**Step #1:** Login to your Parent or Student Skyward Family Access account.

**Step #2:** Click on the "**Schedule**" tab in the menu.

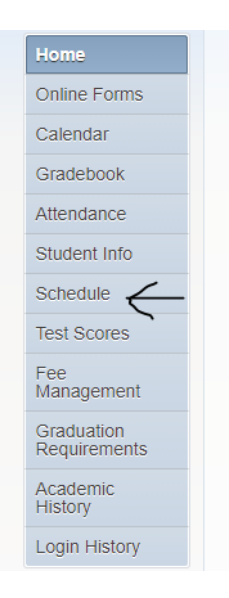

**Step #3**: Click on the Course Requests "**View Available Courses for 2021-2022 in Lyman High**" link.

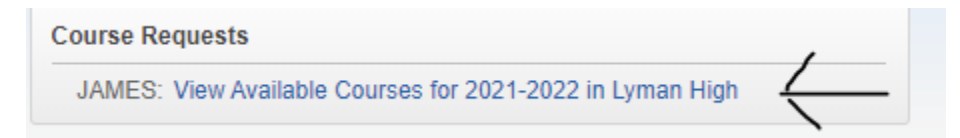

## **Step #4**: Click on "**Request Courses**"

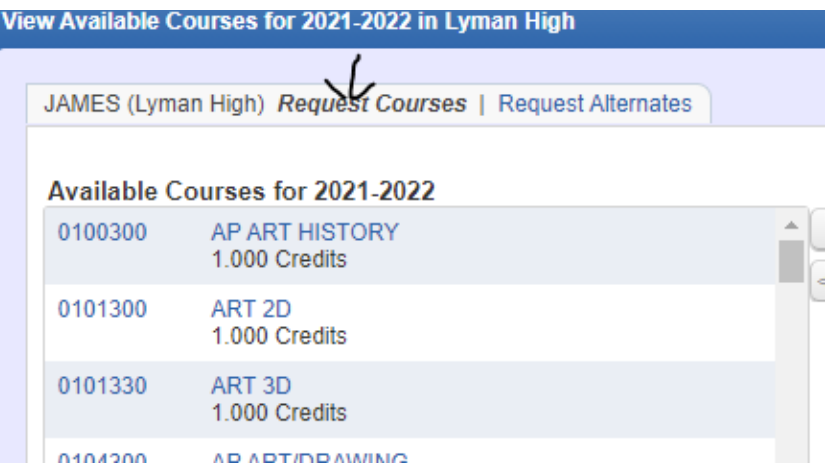

**Step #5**: **Academic Course Review** – In the Column on the Right under **Selected Courses**, review the Core Academic Courses that were pre-loaded for your student for the 21-22 School Year. If you believe there is an error or desire to make a change to one of these courses, complete the [Change Request/Override](https://tinyurl.com/c5w1t76v) Form.

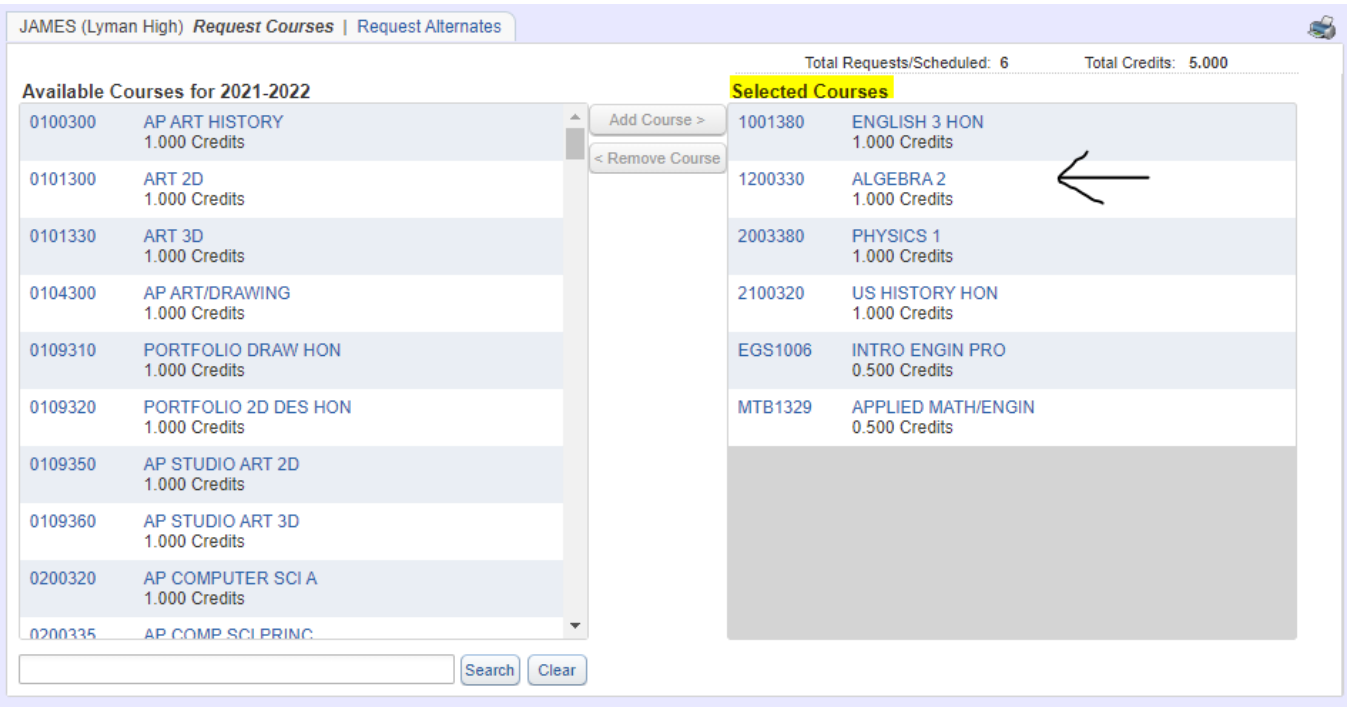

**Step #6: Searching For Electives –** You can search for electives in several ways. You can type the course name or course code in the search bar and click the **Search** button. Or you can simply scroll through the list to see what electives are available to you. \*\* Please remember that not all electives are available to every grade level. Please refer to the [Curriculum Guide](https://tinyurl.com/cap8n4ek) , if you are not seeing a course on your list.

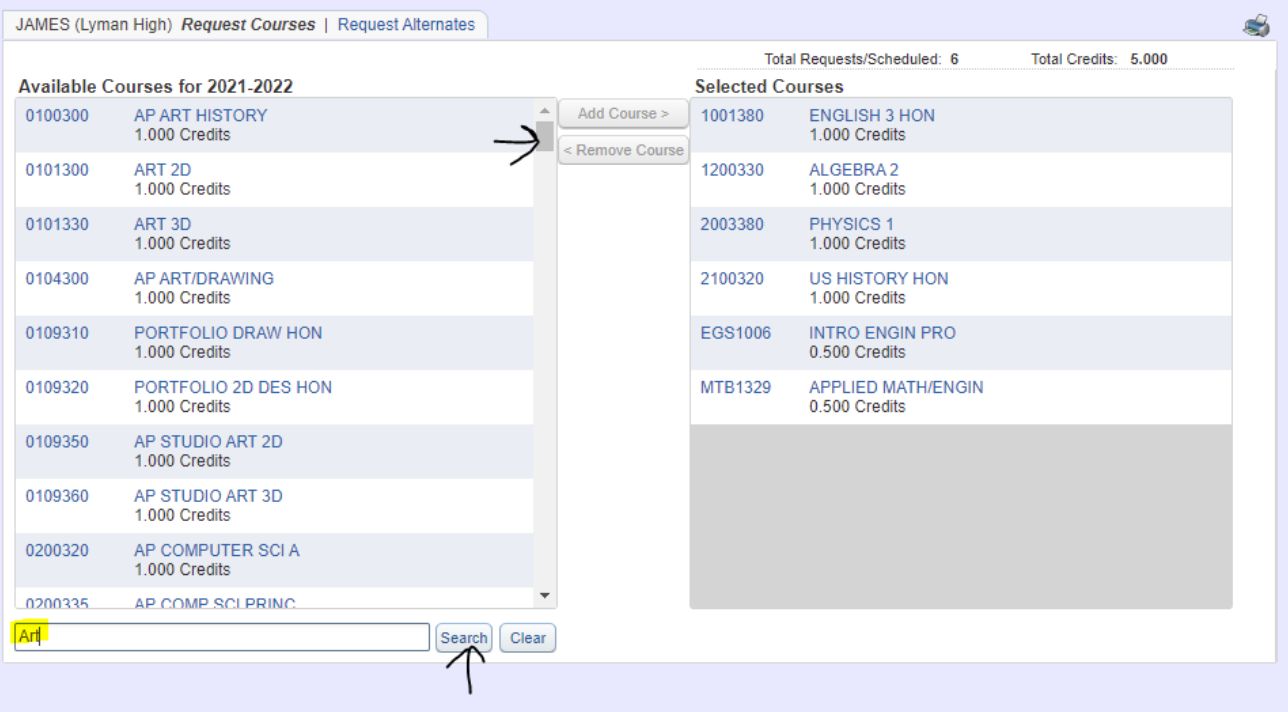

**Step #7: Adding Electives – S**imply click to the right of the course name so the line is highlighted in Blue. Then click the

 $Add Course > 0$ button to move it to the "Selected Courses" area in the right column. To remove a course, repeat the same process in reverse by clicking the **Remove Course** button.

\*Most Academic courses will not be listed. If you want to add an additional academic course (i.e. you want to take two science classes), complete [Course Change Request/Override](:%20https:/tinyurl.com/c5w1t76v) Form. Put N/A in the Drop question and put the course you want to add in the Add question.

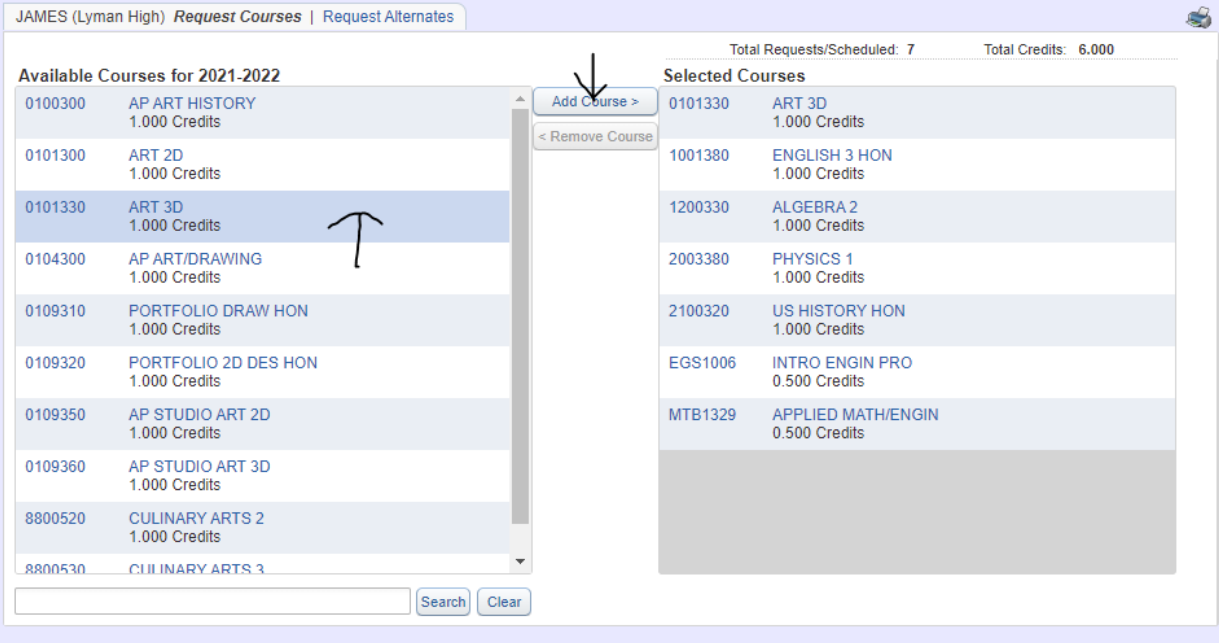

## **Step #8: Make sure you have 7.000 Total Credits!**

Continue to add courses until you have **7.000 total Credits** as indicated in the top right corner. (Be careful of .5 credit classes like PE classes to make sure you have selected enough to equal 7 credits)

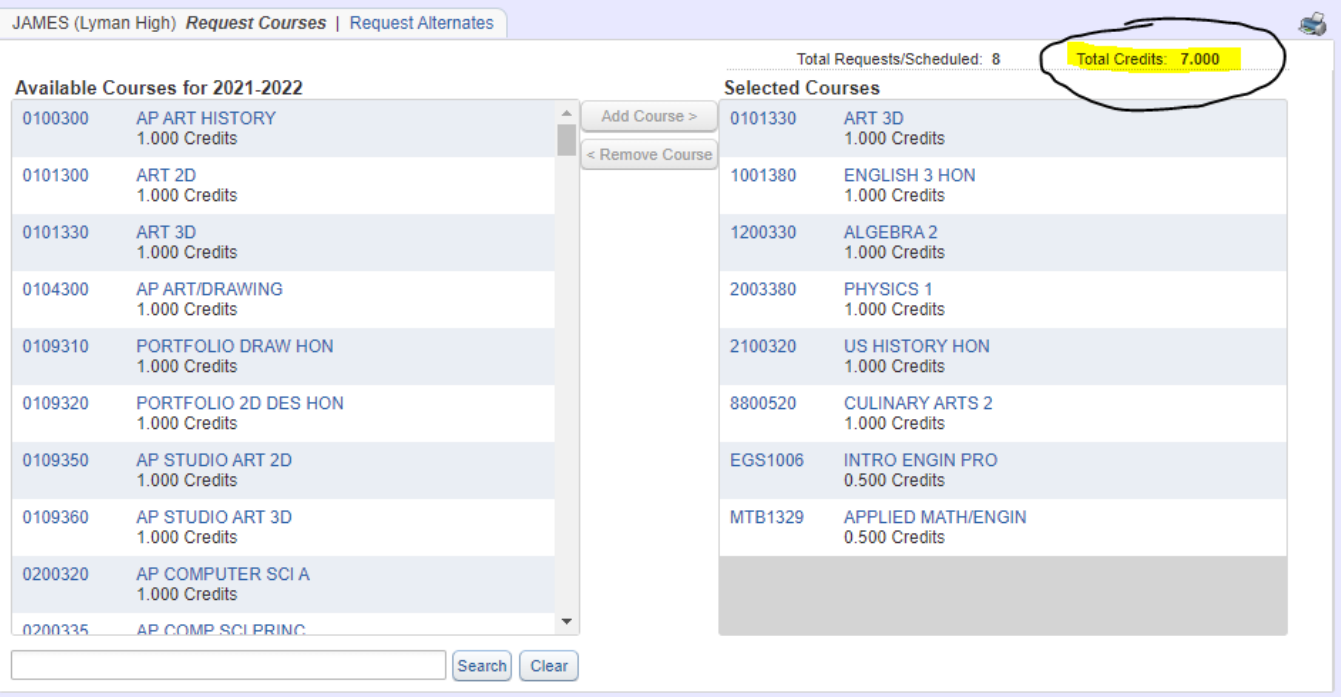

**Step #9: Adding Alternate Courses** – These are important in case your schedule ends up with a conflict and gives the school some additional choices you'd like to take. The more alternates you have listed the better!!!!

Click the "**Request Alternates"** link:

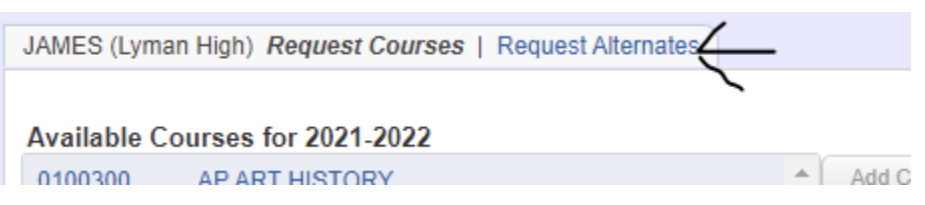

Search and Select your Alternate Elective courses the same way you did in **Step #7**. Simply click on the row and

click on  $\Box$  Add Course > to add it to the "**Selected Alternate Courses**" column on the right. The courses will populate at the top and have #s in front of them (1, 2, 3, 4 etc). This is the rank order of preference. To change this simply click the up/down arrows.

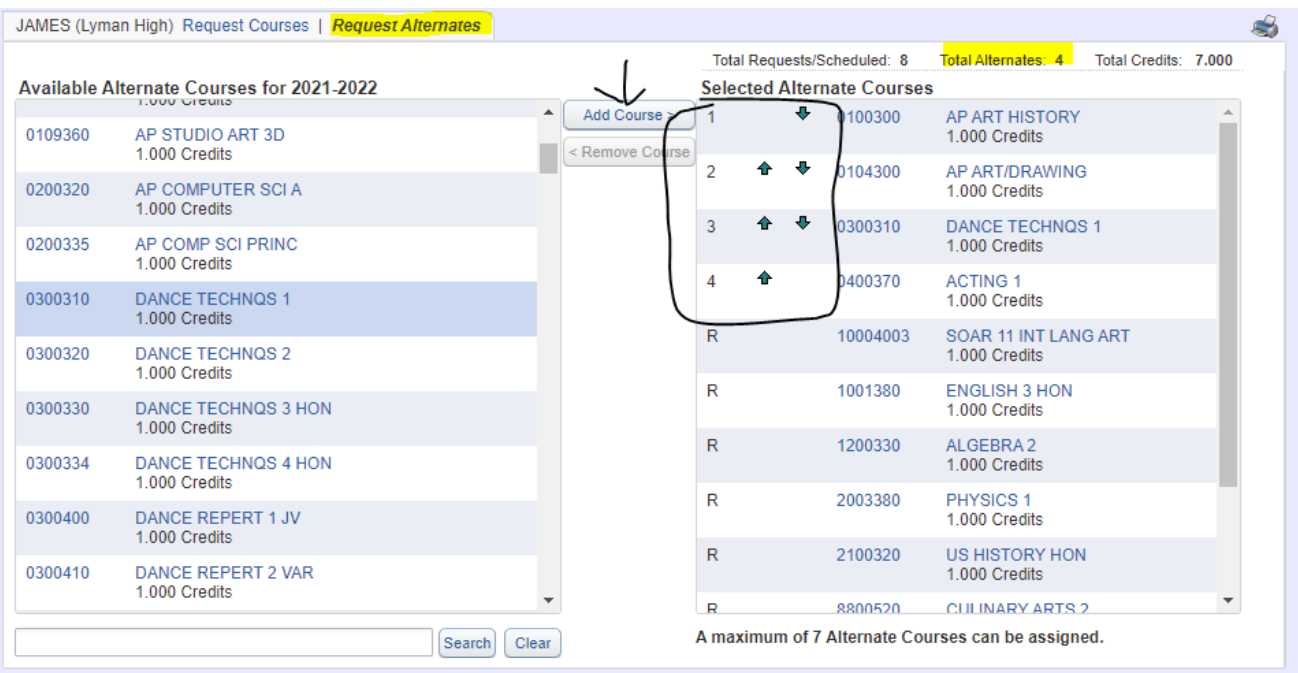

## **Step #10**: **Congratulations you did it!**

Once you have finished adding 7.000 Credits under the "**Requested Courses**" link, and at least 4 alternate course credits on the "**Request Alternates**" link, you are finished!

Simply close out of the window. You do NOT need to hit a save button.

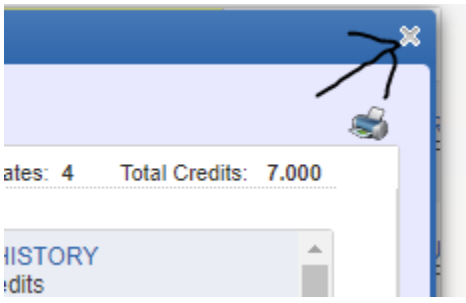